# **Ausdruck bzw. Einrichtung von Überformaten**

# **z.B. für AutoCAD oder Mechanical**

- Zeichnung öffnen
- Datei / Plot... aufrufen
- Plotter auswählen zum Beispiel: HP Designjet 750c+ (E/A0) by HP
- Wählen Sie jetzt das Feld **"Eigenschaften"** das Menü **( Bild 1 )** wird geöffnet.
- Registrierkarte "**Gerät- und Dokumenteinstellungen"** anwählen.
- Wählen Sie jetzt das Feld "Benutzerspezifische Eigenschaften", also nicht **Benutzerspezifische Papiergrößen!**

#### **Bild 1**

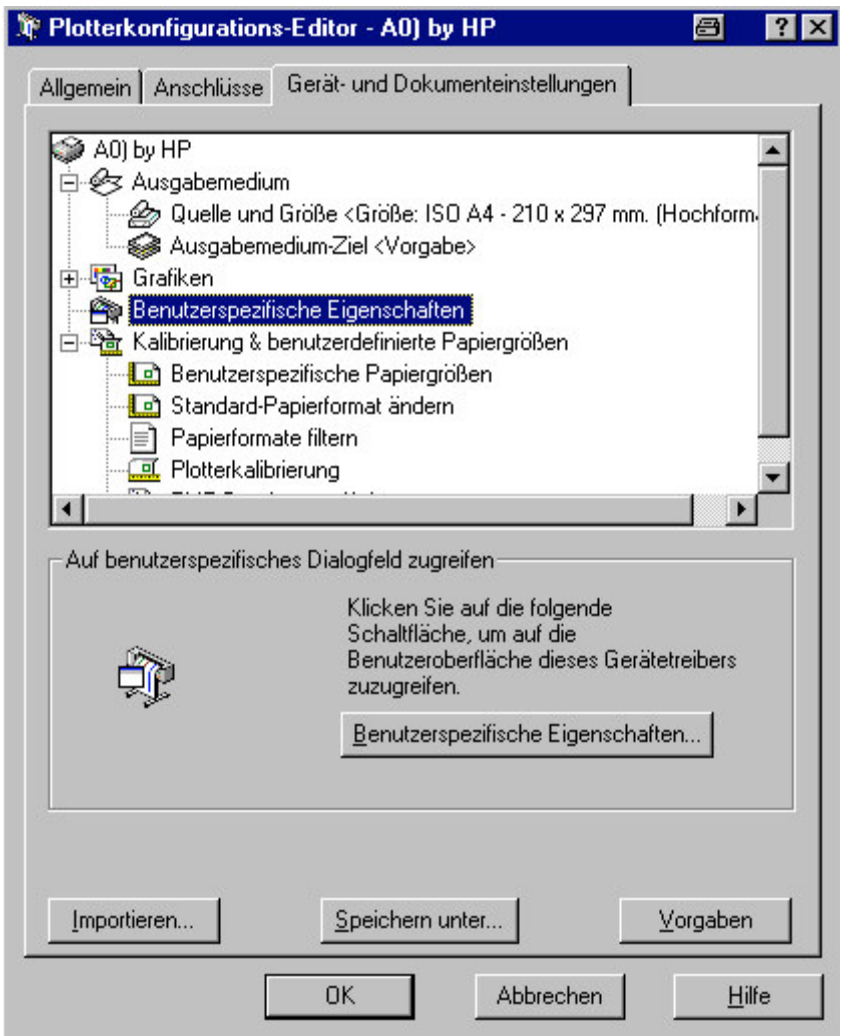

Es stehen dann die unteren gezeigten Felder **( siehe Bild 2 )**zur Verfügung.

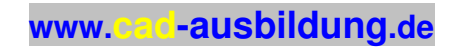

#### **Bild 2**

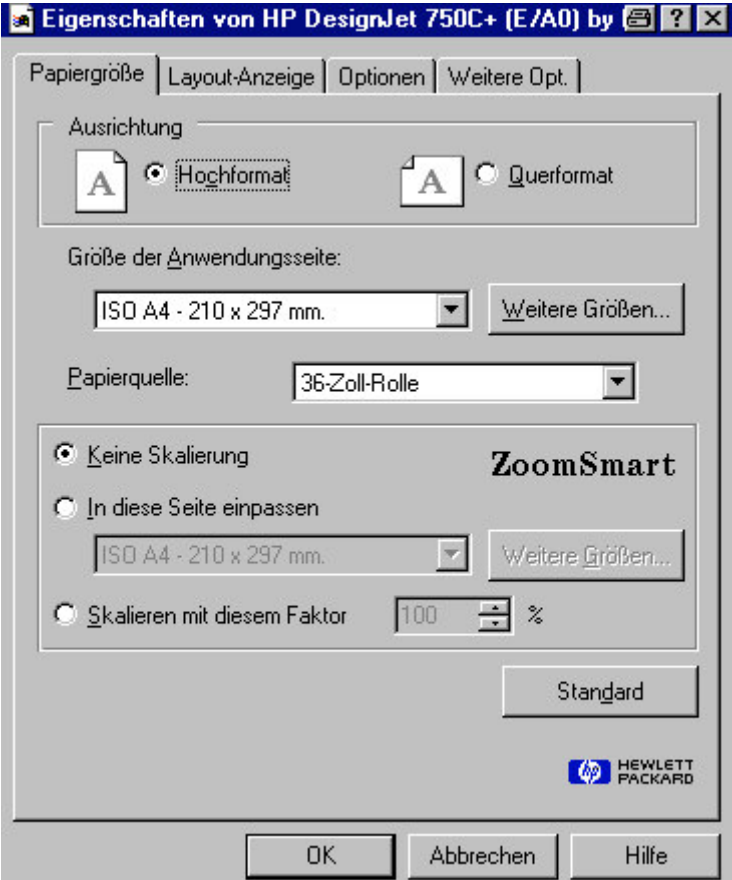

- In der Registrierkarte Papiergröße das Feld "**Weitere Größen..."** anwählen.
- Hier wird nun die benötigte Größe eingetragen. Als Beispiel sehen Sie den Eintrag für eine Blatt mit der **Größe 912 x 1700 mm**. Diese Größe wird über ein **OK** als **Benutz.1** gespeichert.

## **Bild 3**

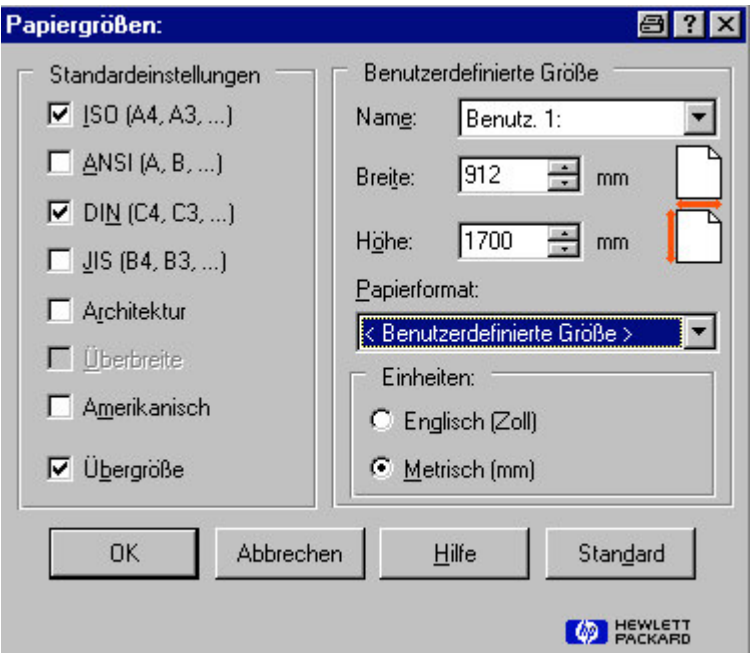

Im darauffolgenden Menü **( Bild 4 )** muss dann ebenfalls mit **OK** bestätigt werden.

## **Bild 4**

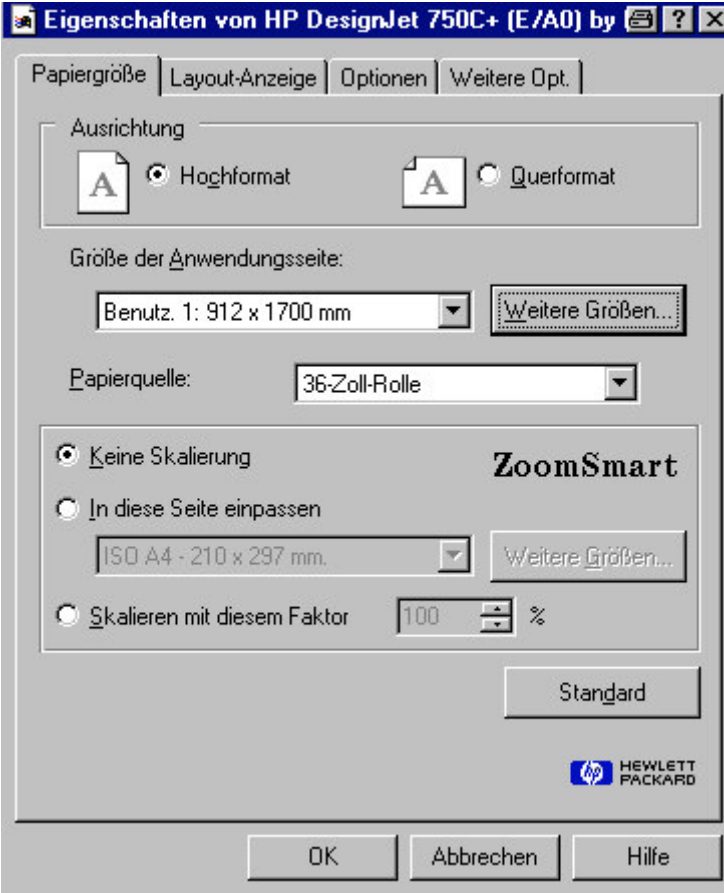

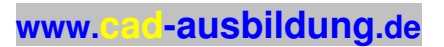

- Nun wird das Grundmenü **( Bild 1 )** wieder dargestellt.
- Drücken Sie erneut **OK**. Jetzt erfolgt im Menü **( Bild 5 )** eine Abfrage, ob Sie diese Änderung nach dem Ausdrucken nicht mehr benötigen, oder grundsätzlich für den Ausdruck anderer Zeichnungen behalten möchten.

#### **Bild 5**

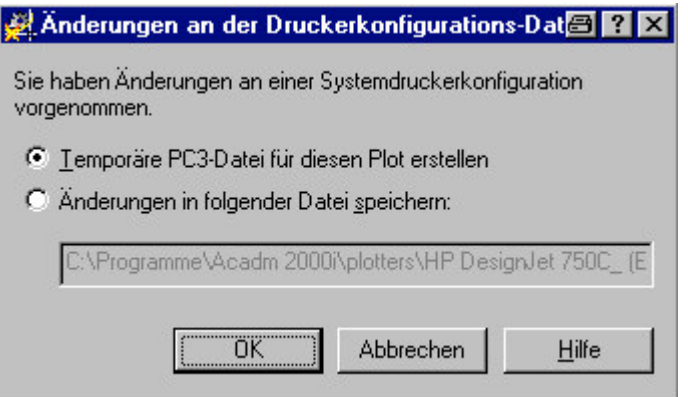

Empfehlenswert ist es, die Änderung in die vorgeschlagene Datei zu speichern.

Ihnen steht dann das vorher ausgewählte Gerät mit einem zusätzlichen Eintrag im Plotmenü zur Verfügung. Dieser neue Eintrag steht meist etwas weiter unten und hat nun die Endung "**.pc3**", was Sie auf eine angepasste Konfiguration hinweisen soll.

Beim DesignJet 750C ist eine Zeichnungslänge von 15 Metern möglich, falls Sie Ihre Kollegen verärgern möchten. Als Breite können Sie bis zu 914 mm eingeben.

Mit freundlichem Gruß

Felix Klinkenbergh